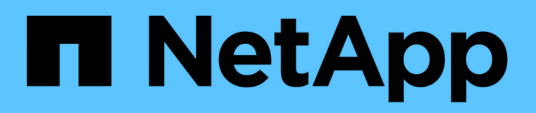

## **Actualice el servidor de SnapCenter y los plugins**

SnapCenter Software 4.8

NetApp January 18, 2024

This PDF was generated from https://docs.netapp.com/es-es/snapcenter-48/upgrade/task\_configure\_snapcenter\_to\_check\_for\_available\_updates.html on January 18, 2024. Always check docs.netapp.com for the latest.

# **Tabla de contenidos**

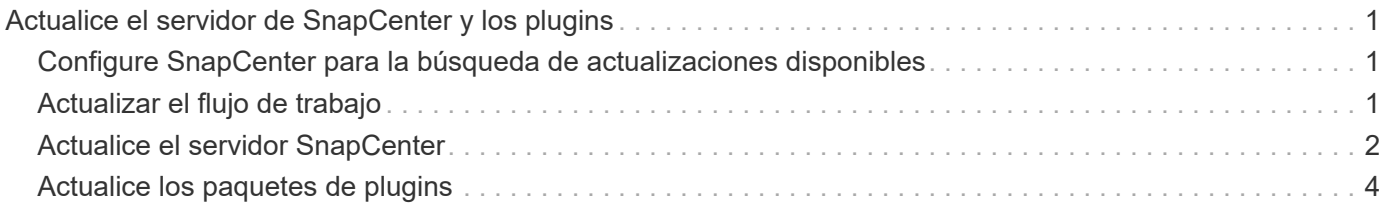

# <span id="page-2-0"></span>**Actualice el servidor de SnapCenter y los plugins**

### <span id="page-2-1"></span>**Configure SnapCenter para la búsqueda de actualizaciones disponibles**

SnapCenter se comunica de forma periódica con el sitio de soporte de NetApp para notificar acerca de las actualizaciones de software disponibles. También puede crear una programación para especificar el intervalo en el que desea recibir información acerca de las actualizaciones disponibles.

- Pasos\*
	- 1. En el panel de navegación de la izquierda, haga clic en **Configuración**.
	- 2. En la página Configuración, haga clic en **Software**.

La página Available Software muestra los paquetes de plugins y las versiones disponibles, así como su estado de instalación.

- 3. Haga clic en **Buscar actualizaciones** para ver si hay alguna versión más reciente de los paquetes de complementos disponibles.
- 4. Haga clic en **programar actualizaciones** para crear un programa que especifique el intervalo en el que desea recibir información acerca de las actualizaciones disponibles:
	- a. Seleccione el intervalo en **Buscar actualizaciones**.
	- b. Seleccione la credencial de administración de servidor SnapCenter para Windows y haga clic en **Aceptar**.

# <span id="page-2-2"></span>**Actualizar el flujo de trabajo**

Cada versión de SnapCenter contiene un servidor SnapCenter y un paquete de plugins actualizados. Las actualizaciones del paquete de plugins se distribuyen con el instalador de SnapCenter. Puede configurar SnapCenter para comprobar si hay actualizaciones disponibles.

El flujo de trabajo muestra las diferentes tareas necesarias para actualizar SnapCenter Server y los paquetes de plugins.

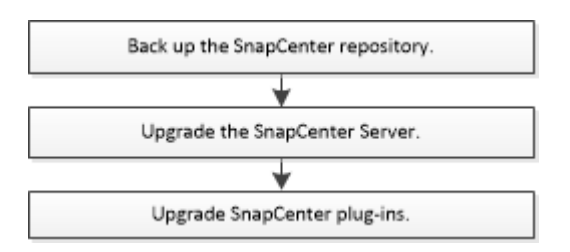

#### **Rutas de actualización admitidas**

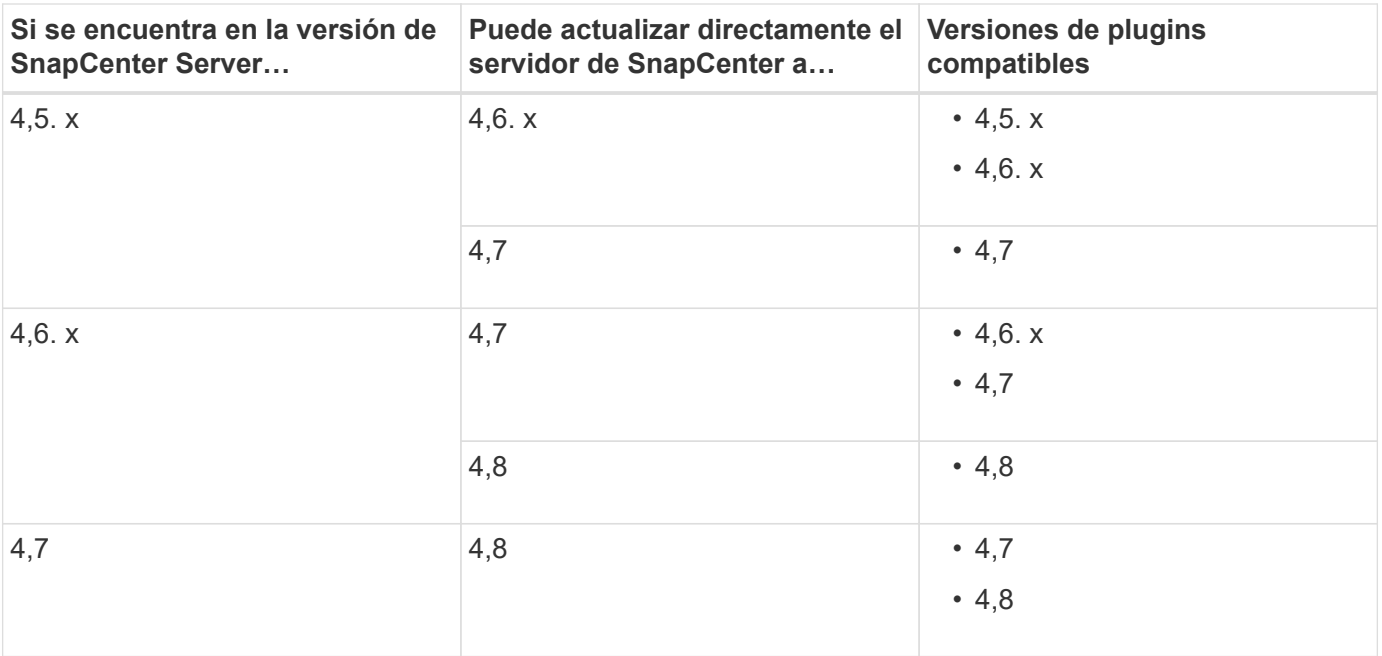

Por ejemplo, si tiene SnapCenter versión 4,5.x y desea actualizar a la versión 4,8, primero debe actualizar a la versión 4,6.x y, a continuación, realizar una actualización gradual a la versión 4,8.

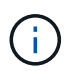

 $\left(\begin{smallmatrix} 1\\1\end{smallmatrix}\right)$ 

Para obtener información sobre cómo actualizar el plugin de SnapCenter para VMware vSphere, consulte ["Actualice el plugin de SnapCenter para VMware vSphere".](https://docs.netapp.com/us-en/sc-plugin-vmware-vsphere/scpivs44_upgrade.html)

## <span id="page-3-0"></span>**Actualice el servidor SnapCenter**

Puede utilizar el archivo ejecutable del instalador de SnapCenter Server para actualizar el servidor SnapCenter.

#### **Lo que necesitará**

- El host del servidor de SnapCenter debe estar actualizado con las actualizaciones de Windows y no tener reinicios del sistema pendientes.
- Debe asegurarse de que no existan otras operaciones en ejecución antes de iniciar la operación de actualización.
- Debe realizar un backup de la base de datos del repositorio de SnapCenter (MySQL) después de asegurarse de que no exista ningún trabajo en ejecución. Esto se recomienda antes de actualizar SnapCenter Server y el plugin de Exchange.

Para obtener más información, consulte ["Realice un backup del repositorio de SnapCenter".](https://docs.netapp.com/es-es/snapcenter-48/admin/concept_manage_the_snapcenter_server_repository.html#back-up-the-snapcenter-repository)

• Es necesario realizar un backup de todos los archivos de configuración de SnapCenter que se modificaron en el host SnapCenter Server o en el host del plugin.

Ejemplos de archivos de configuración de SnapCenter: SnapDriveService.exe.config, SMCoreServiceHost.exe.config, etc.

#### **Acerca de esta tarea**

- Durante la actualización, el host se pone automáticamente en modo de mantenimiento para evitar que el host no ejecute ninguno de los trabajos programados. Después de la actualización, el host se extrae automáticamente del modo de mantenimiento.
- Durante la actualización, se ejecuta un script de SQL para actualizar los datos de Exchange en la base de datos NSM que convierte el DAG y el nombre abreviado de host en FQDN. Esto es aplicable solo si se utiliza SnapCenter Server con el plugin de Exchange.
- Antes de iniciar la operación de actualización, si ha colocado manualmente el host en modo de mantenimiento, después de la actualización debe desconectar manualmente el host del modo de mantenimiento haciendo clic en **hosts** > **Activar programa**.
- Para el plugin de SnapCenter para Microsoft SQL Server, el plugin de SnapCenter para Microsoft Exchange Server y el plugin de SnapCenter para Microsoft Windows, es recomendable actualizar el servidor y los hosts del plugin a la versión 4.7 para ejecutar LA RUTA DE SCRIPTS.

Para las programaciones de backup y verificación existentes con scripts previos y posteriores habilitados en la política, las operaciones de backup seguirán funcionando después de la actualización.

En la página **Detalles del trabajo**, un mensaje de advertencia recomienda que el cliente copie las secuencias de comandos en LA RUTA SCRIPTS y edite la directiva para proporcionar una ruta de acceso relativa a LA RUTA SCRIPTS\_PATH. Para el trabajo de ciclo de vida de clon, aparece el mensaje de advertencia en el nivel de subtrabajo.

- Pasos\*
	- 1. Descargue el paquete de instalación del servidor SnapCenter desde el sitio de soporte de NetApp.

<https://mysupport.netapp.com/site/products/all/details/snapcenter/downloads-tab>

- 2. Cree una copia del archivo web.config que se encuentra en C:\Program Files\NetApp\SnapCenter WebApp.
- 3. Exporte las programaciones de SnapCenter relacionadas con el host del plugin desde la programación de tareas de Windows para poder usarlo para restaurar las programaciones si no se realiza la actualización.

```
md d:\\SCBackup``schtasks /query /xml /TN taskname >>
"D:\SCBackup\taskname.xml"
```
4. Cree el volcado de la base de datos MySQL de SnapCenter si no está configurado el backup del repositorio.

```
md d:\\SCBackup``mysqldump --all-databases --single-transaction --add-drop
-database --triggers --routines --events -u root -p >
D:\SCBackup\SCRepoBackup.dmp
```
Cuando se le solicite, escriba la contraseña.

5. Inicie la actualización del servidor SnapCenter haciendo doble clic en el archivo .exe descargado.

Después de iniciar la actualización, se realizan todas las comprobaciones previas y, si no se cumplen los requisitos mínimos, se muestran los mensajes de error o advertencia correspondientes. Puede ignorar los mensajes de advertencia y continuar con la instalación. Sin embargo, se deben solucionar los errores.

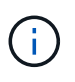

SnapCenter seguirá utilizando la contraseña existente de la base de datos del repositorio de MySQL Server proporcionada durante la instalación de la versión anterior de SnapCenter Server.

6. Haga clic en **Actualizar**.

En cualquier momento si hace clic en el botón **Cancelar**, el flujo de trabajo de actualización se cancelará. No se realizará la reversión del servidor SnapCenter al estado anterior.

**Mejor práctica:** debe cerrar sesión y luego iniciar sesión en SnapCenter, o cerrar y luego abrir un nuevo navegador para acceder a la GUI de SnapCenter.

#### **Después de terminar**

- Si el plugin se instala mediante un usuario sudo, debe copiar las claves sha224 disponibles en *C:\ProgramData\NetApp\SnapCenter\Package Repository\oracle\_checksum.txt* para actualizar el archivo */etc/sudoers*.
- Debe ejecutar una detección nueva de los recursos que hay en los hosts.

Si el estado del host se muestra como detenido, puede esperar algún momento y realizar una detección nueva. También puede cambiar el valor del parámetro **HostRefreshInterval** (el valor predeterminado es 3600 segundos) a cualquier valor superior a 10 minutos.

- Si surge un error en la actualización, debe limpiar la instalación que ha fallado, reinstalar la versión anterior de SnapCenter y, a continuación, restaurar la base de datos NSM para restablecer su estado anterior.
- Después de actualizar el host del servidor de SnapCenter, también debe actualizar los plugins antes de añadir cualquier sistema de almacenamiento.

### <span id="page-5-0"></span>**Actualice los paquetes de plugins**

Los paquetes de plugins se distribuyen como parte de la actualización de SnapCenter.

El procedimiento de actualización sitúa su host Windows, Linux o AIX en modo «mantenimiento», lo que evita que el host ejecute cualquier trabajo programado.

#### **Lo que necesitará**

- Si es usted un usuario que no tiene categoría de usuario raíz pero sí tiene acceso a equipos Linux, debe actualizar el archivo */etc/sudoers* con los valores de la suma de verificación más recientes antes de ejecutar la operación de actualización.
- De forma predeterminada, SnapCenter detecta JAVA\_HOME del entorno. Si desea utilizar UN JAVA HOME fijo y si va a actualizar los plugins en un host Linux, debe añadir manualmente el parámetro SKIP\_JAVAHOME\_UPDATE en el archivo *spl.properties* ubicado en */var/opt/snapcenter/spl/etc/* y establecer el valor en TRUE.

El valor de JAVA\_HOME se actualiza cuando se actualiza el plugin o cuando se reinicia el servicio del cargador de plugins de SnapCenter (SPL). Antes de actualizar o reiniciar el SPL, si añade el parámetro SKIP JAVAHOME UPDATE y establece el valor en TRUE, el valor de JAVA HOME no se actualiza.

• Es necesario tener un backup de todos los archivos de configuración de SnapCenter que se modificaron

en el host de SnapCenter Server o en el host del plugin.

Ejemplos de archivos de configuración de SnapCenter: SnapDriveService.exe.config, SMCoreServiceHost.exe.config, etc.

#### **Acerca de esta tarea**

- El procedimiento de actualización sitúa su host Windows, Linux o AIX en modo «mantenimiento», lo que evita que el host ejecute cualquier trabajo programado.
- Para el plugin de SnapCenter para Microsoft SQL Server, el plugin de SnapCenter para Microsoft Exchange Server y el plugin de SnapCenter para Microsoft Windows, es recomendable actualizar el servidor y los hosts del plugin a la versión más reciente para ejecutar LA RUTA\_DE\_SCRIPTS.

Para las programaciones de backup y verificación existentes con scripts previos y posteriores habilitados en la política, las operaciones de backup seguirán funcionando después de la actualización.

En la página **Detalles del trabajo**, un mensaje de advertencia recomienda que el cliente copie las secuencias de comandos en LA RUTA SCRIPTS y edite la directiva para proporcionar una ruta de acceso relativa a LA RUTA SCRIPTS\_PATH. Para el trabajo de ciclo de vida de clon, aparece el mensaje de advertencia en el nivel de subtrabajo.

- Pasos\*
	- 1. En el panel de navegación izquierdo, haga clic en **hosts** > **Managed hosts**.
	- 2. Actualice los hosts realizando una de las siguientes tareas:
		- Si la columna Estado general muestra ""actualización disponible"" para uno de los hosts, haga clic en el nombre de host y realice lo siguiente:
			- i. Haga clic en **más opciones**.
			- ii. Seleccione **Skip prechecks** si no desea validar si el host cumple los requisitos para actualizar el plugin.
			- iii. Haga clic en **Actualizar**.

Si desea actualizar varios hosts, seleccione todos los hosts, haga clic en EY, a continuación, haga clic en **Actualizar** > **Aceptar**.

Todos los servicios relacionados se reinician durante la actualización del plugin.

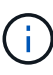

▪

Todos los plugins del paquete se seleccionan, pero solo los que se habían instalado con la versión anterior de SnapCenter se actualizan. El resto de plugins no se instalarán. Debe utilizar la opción **Add plug-ins** para instalar cualquier complemento nuevo.

Si no ha seleccionado la casilla de comprobación **Skip prechecks, se analiza el host para verificar si cumple los requisitos para instalar el plugin. Si no se satisfacen los requisitos mínimos, se muestran los mensajes de error o advertencia correspondientes. Después de solucionar el problema, haga clic en \*Actualizar**.

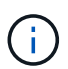

Si el error está relacionado con el espacio en disco o RAM, puede actualizar el archivo web.config que está situado en C:\Program Files\NetApp\SnapCenter WebApp o los archivos de configuración de PowerShell que están situados en

C:\Windows\System32\WindowsPowerShell\v1.0\Modules\SnapCenter\ para modificar los valores predeterminados. Si el error está relacionado con el resto de parámetros, debe solucionarlo y a continuación, validar de nuevo los requisitos.

#### **Información de copyright**

Copyright © 2024 NetApp, Inc. Todos los derechos reservados. Imprimido en EE. UU. No se puede reproducir este documento protegido por copyright ni parte del mismo de ninguna forma ni por ningún medio (gráfico, electrónico o mecánico, incluidas fotocopias, grabaciones o almacenamiento en un sistema de recuperación electrónico) sin la autorización previa y por escrito del propietario del copyright.

El software derivado del material de NetApp con copyright está sujeto a la siguiente licencia y exención de responsabilidad:

ESTE SOFTWARE LO PROPORCIONA NETAPP «TAL CUAL» Y SIN NINGUNA GARANTÍA EXPRESA O IMPLÍCITA, INCLUYENDO, SIN LIMITAR, LAS GARANTÍAS IMPLÍCITAS DE COMERCIALIZACIÓN O IDONEIDAD PARA UN FIN CONCRETO, CUYA RESPONSABILIDAD QUEDA EXIMIDA POR EL PRESENTE DOCUMENTO. EN NINGÚN CASO NETAPP SERÁ RESPONSABLE DE NINGÚN DAÑO DIRECTO, INDIRECTO, ESPECIAL, EJEMPLAR O RESULTANTE (INCLUYENDO, ENTRE OTROS, LA OBTENCIÓN DE BIENES O SERVICIOS SUSTITUTIVOS, PÉRDIDA DE USO, DE DATOS O DE BENEFICIOS, O INTERRUPCIÓN DE LA ACTIVIDAD EMPRESARIAL) CUALQUIERA SEA EL MODO EN EL QUE SE PRODUJERON Y LA TEORÍA DE RESPONSABILIDAD QUE SE APLIQUE, YA SEA EN CONTRATO, RESPONSABILIDAD OBJETIVA O AGRAVIO (INCLUIDA LA NEGLIGENCIA U OTRO TIPO), QUE SURJAN DE ALGÚN MODO DEL USO DE ESTE SOFTWARE, INCLUSO SI HUBIEREN SIDO ADVERTIDOS DE LA POSIBILIDAD DE TALES DAÑOS.

NetApp se reserva el derecho de modificar cualquiera de los productos aquí descritos en cualquier momento y sin aviso previo. NetApp no asume ningún tipo de responsabilidad que surja del uso de los productos aquí descritos, excepto aquello expresamente acordado por escrito por parte de NetApp. El uso o adquisición de este producto no lleva implícita ninguna licencia con derechos de patente, de marcas comerciales o cualquier otro derecho de propiedad intelectual de NetApp.

Es posible que el producto que se describe en este manual esté protegido por una o más patentes de EE. UU., patentes extranjeras o solicitudes pendientes.

LEYENDA DE DERECHOS LIMITADOS: el uso, la copia o la divulgación por parte del gobierno están sujetos a las restricciones establecidas en el subpárrafo (b)(3) de los derechos de datos técnicos y productos no comerciales de DFARS 252.227-7013 (FEB de 2014) y FAR 52.227-19 (DIC de 2007).

Los datos aquí contenidos pertenecen a un producto comercial o servicio comercial (como se define en FAR 2.101) y son propiedad de NetApp, Inc. Todos los datos técnicos y el software informático de NetApp que se proporcionan en este Acuerdo tienen una naturaleza comercial y se han desarrollado exclusivamente con fondos privados. El Gobierno de EE. UU. tiene una licencia limitada, irrevocable, no exclusiva, no transferible, no sublicenciable y de alcance mundial para utilizar los Datos en relación con el contrato del Gobierno de los Estados Unidos bajo el cual se proporcionaron los Datos. Excepto que aquí se disponga lo contrario, los Datos no se pueden utilizar, desvelar, reproducir, modificar, interpretar o mostrar sin la previa aprobación por escrito de NetApp, Inc. Los derechos de licencia del Gobierno de los Estados Unidos de América y su Departamento de Defensa se limitan a los derechos identificados en la cláusula 252.227-7015(b) de la sección DFARS (FEB de 2014).

#### **Información de la marca comercial**

NETAPP, el logotipo de NETAPP y las marcas que constan en <http://www.netapp.com/TM>son marcas comerciales de NetApp, Inc. El resto de nombres de empresa y de producto pueden ser marcas comerciales de sus respectivos propietarios.